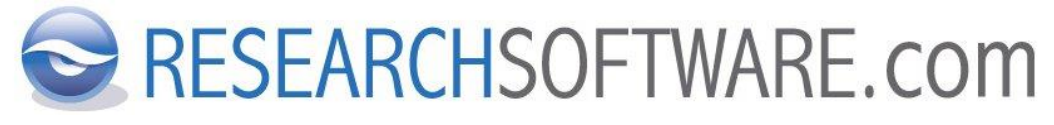

**P.O. BOX 423 2100 AK HEEMSTEDE THE NETHERLANDS**

# **Manuel Referans Kaydı Ekleme**

**Telif Hakkı** © Ocak 2013 DISC BV

Bu dokümanın hiçbir bölümü DISC B.V.'nin yazılı izni olmaksızın yazdırılarak, photoprint, mikrofilm, veri depolama araçları veya diğer herhangi bir yöntemle çoğaltılamaz.

## **1 Manuel Referans Kaydı Ekleme**

### **1.1 Farklı Bibliyografya Formatlarının Oluşturulabilmesi İçin Minimum Girilmesi Gerekli Alanlar**

Her bir EndNote referansında bibliyografik bilgiler farklı alanlara girilir. Bibliyografik verilerin bu şekilde saklanması sayesinde, EndNote daha sonra bu verileri birbirinden farklı bibliyografya formatlarına dönüştürebilmek için kullanır. Eğer bu bilgileri uygun formatlarda atıf yapmak için kullanmak istiyorsanız, referans tipine göre minimum bilgiler ilgili alanlara girilmelidir. Referans tipine göre minimum girilmesi gerekli alanlar listesi aşağıda yer almaktadır:

- *Journal Article*: Author, Year, Title, Journal, Volume, Issue, Pages.
- *Book*: Author , Year , Title , City, Publisher.
- *Book Section*: Author, Year, Title, Edition, Book Title, City, Publisher, Volume, Pages, Series Editor, Series Title , Edition.
- *Edited Book*: Editor, Year, Title, Series Edition, Series Title, City, Publisher, Volume, Number of Volumes, Edition.
- *Magazine Article*: Author, Year, Title, Magazine, Volume, Issue Number, Pages, Date.
- *Newspaper Article*: Reporter, Year, Title, Newspaper, City, Pages, Issue Date.
- *Conference Proceedings*: Author, Year of Conference, Title, Editor, Conference Name, Conference Location, Publisher, Volume, Number of Volumes, Pages, Series Editor, Series Title, Edition Date.
- *Electronic Source*: Author, Year, Title, Access Year, Access Date, Edition, Last Update Date, Type of Medium, Label, URL.

#### *1.1.1 Manuel Olarak Referans Girişi ile İlgili Püf Noktalar*

Manuel veri girişi yaparken, aşağıdaki püf noktalar işinizi kolaylaştıracaktır:

- Bir EndNote kütüphanesine herhangi bir yeni kayıt eklendiğinde, eklenen kayıt için yeni bir kayıt numarası oluşturulur. Bu kayıt numarası '*unique*' (*eşsiz*) bir numaradır ve kullanıcı tarafından değiştirilemez.
- Bilgileri *doğru olarak* girin.
- Referans kaydınız ile belirlediğiniz '*keyword*'ler birbiriyle *tutarlı* olmalı.
- EndNote referans verilerinizi girerken özel bibliyografik format ve noktalama işaretleri *kullanılmamalıdır*. Örneğin, başlıklar için çift tırnak kullanmaya, dergi adlarını italik yapmaya veya kısaltmalar (volume number "Vol.") kullanmaya gerek yoktur. Yalnızca ham veri girmeniz yeterlidir, format oluşturma işini EndNote'a bırakın.
- Alanlara veri girişi yaparken *alan ayraçlarına* **(***field separator***)** ihtiyaç yoktur (default olarak '*Enter*' kullanılır).
- Bir alan içinde gezinmek için *yön tuşlarını* kullanın.
- Sonraki alana geçmek için *Tab* butonunu kullanabilirsiniz.
- Bir önceki alana geçmek için *Shift+Tab* tuş kombinasyonunu kullanabilirsiniz. Manuel olarak çok fazla referans kaydı girecekseniz, publisher (yayıncı), city
- names (şehir adları) gibi alanlar için yeni *Term Lists* oluşturmak veri girişinizi hızlandırmanızda oldukça faydalı olacaktır.
- Referans penceresini kapattığınızda, tüm veriler otomatik olarak kaydedilir.

#### *1.1.2 Manuel Referans Kaydı Giriş İşlemi*

Bu alıştırmada *'Sample\_Library\_X7.enl'* kütüphanesine yeni bir referans kaydı girişi yapacağız. *'Sample\_Library\_X7.enl'* kütüphanesini kullanmak için;

Windows XP işletim sistemine sahipseniz; '*C:\Documents and Settings\All Users\Shared Documents\EndNote\Examples*'

Windows Vista işletim sistemine sahipseniz; '*C:\Users\Public\Public Documents\EndNote\Examples*'

Windows 7 işletim sistemine sahipseniz; '*C:\Users\Public\Public Documents\EndNote\Examples*'

Windows 8 işletim sistemine sahipseniz; '*C:\Users\Public\Public Documents\EndNote\Examples*'

klasörünün altında '*Sample\_Library\_X7.enlx*' sıkıştırılmış kütüphanesine çift tıklarayarak ya da EndNote'u çalıştırdıktan sonra '*File/Open/Open Library...*' menüsünü kullanarak '*Sample\_Library\_X7.enlx*' dosyasının yerini göstererek ulaşabilirsiniz.

1. *'New Reference*' ekranına *'Main'* araç çubuğunda '*New Reference* ' butonunu, menülerden '*References/New Reference'* komutunu veya klavyeden '*Ctrl+N*' tuş kombinasyonu seçeneklerinden birisini kullanarak ulaşabilirsiniz.

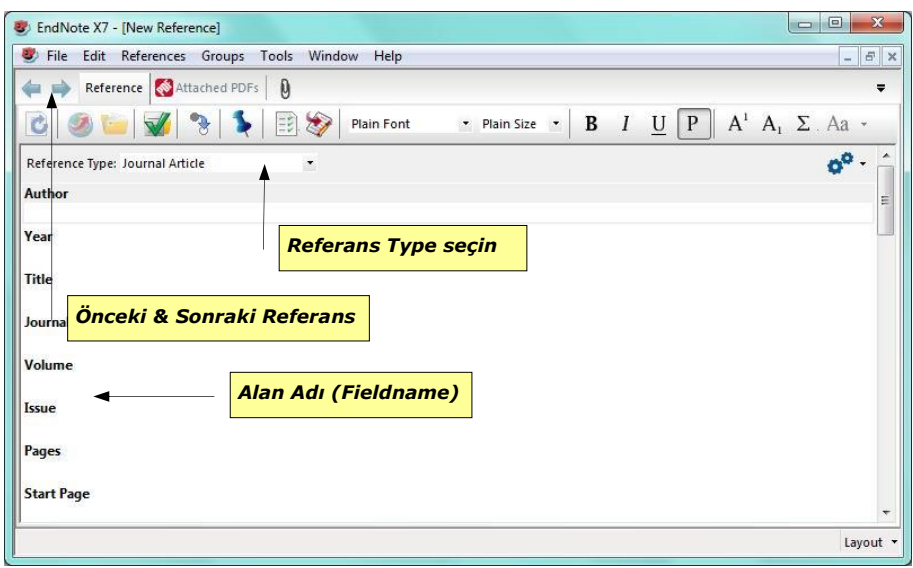

- 2. *'Reference Type'* alanında *Journal Article* default seçili olarak gelmektedir. Gerekli ise pencerenin üst tarafında yer alan '*Reference Type*' listesinden farklı bir referans tipi seçilebilir ('*Reference Type*' listesi alfabetik olarak sıralanmaktadır).
- 3. Referansda bulunan her bir alana bibliyografik verileri girin. Veri girişi ile ilgili olarak yardım ve detaylı bilgi için aşağıda bulunan tabloda yer alan açıklamalara gözatın.

Girmeniz gereken zorunlu veriler *'Alıştırmalar*' kolonunda yer almaktadır.

- 4. Veri girişini bitirdiğinizde, **x** butonunu, menülerden '*File/Close Reference'* komutunu ya da klavyeden '*Ctrl+W*' tuş kombinasyonu seçeneklerinden birisini kullanın.
- 5. Girmiş oldunuz referans bilgilerini kaydetmek isteyip istemediğinizi soran EndNote uyarı mesajı ekranında '*Yes*' butonuna basın (Eğer uyarı mesaj ekranının her kayıt değişikliğinde açılmasını istemiyorsanız '*Do not display message again*' onay kutusunu işaretleyin. Ancak, kütüphanenizdeki referans kayıtları üzerinde hatalı bir

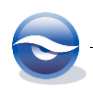

değişiklik yapılmaması için bu onay kutusunun işaretlenmemesi önerilmektedir).

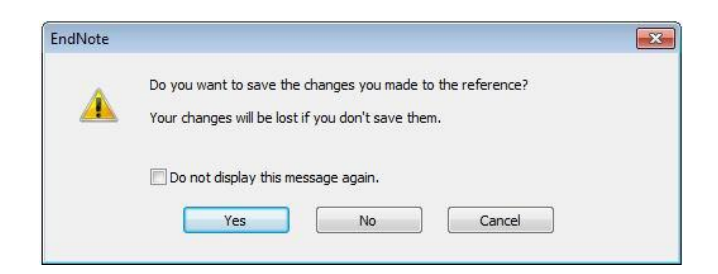

6. Girmiş olduğunuz referans kaydı kütüphanenize eklenecektir.

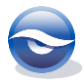

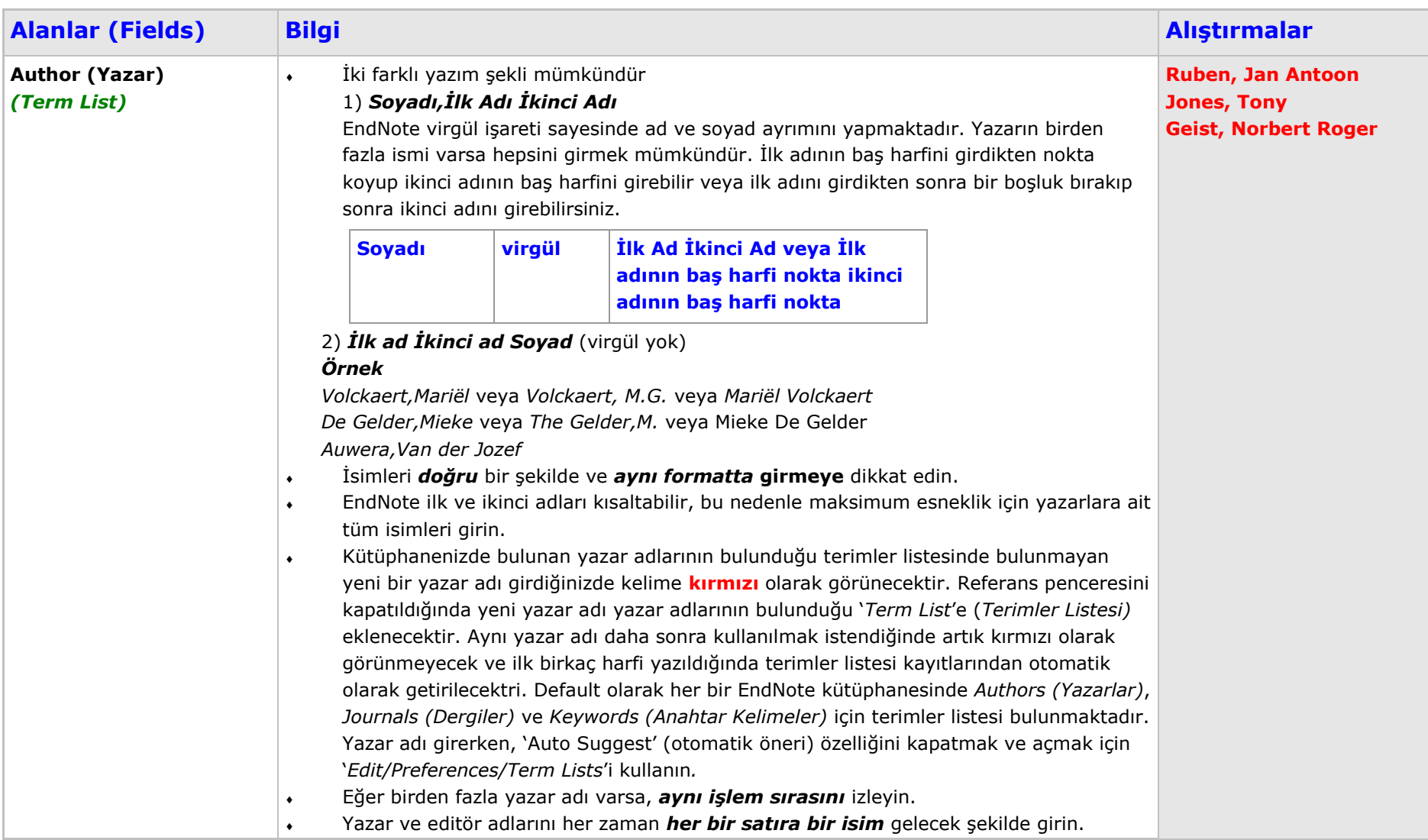

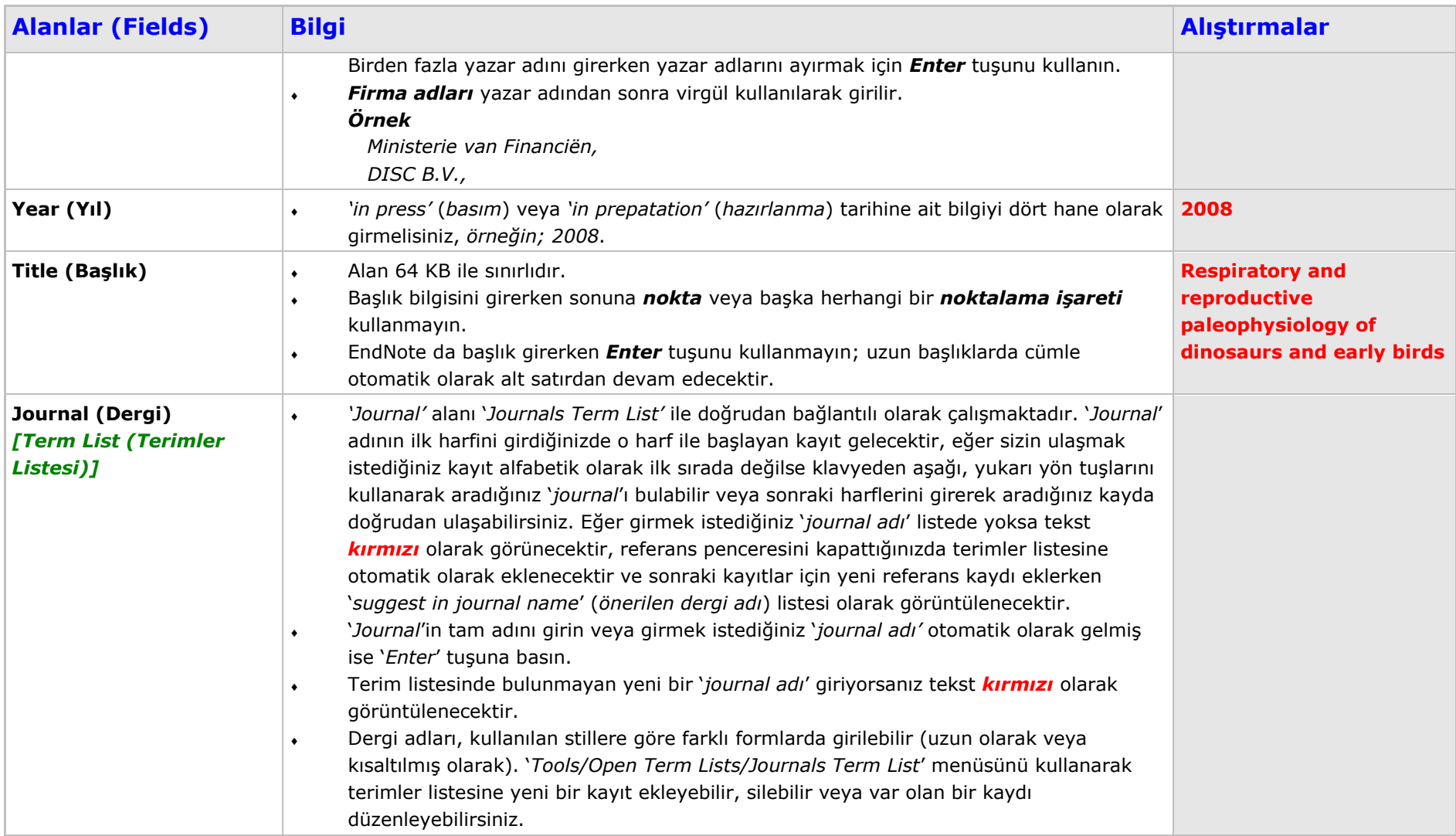

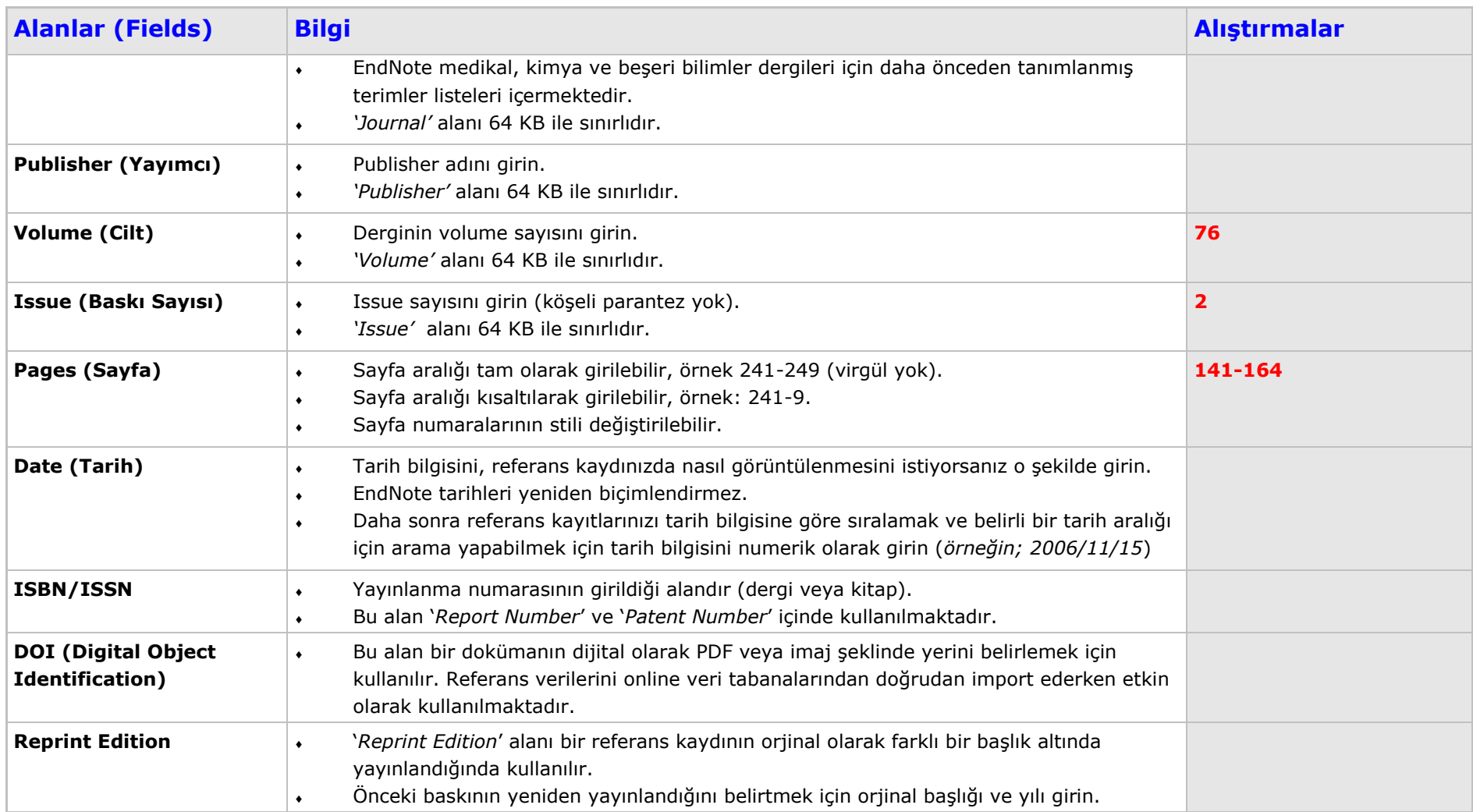

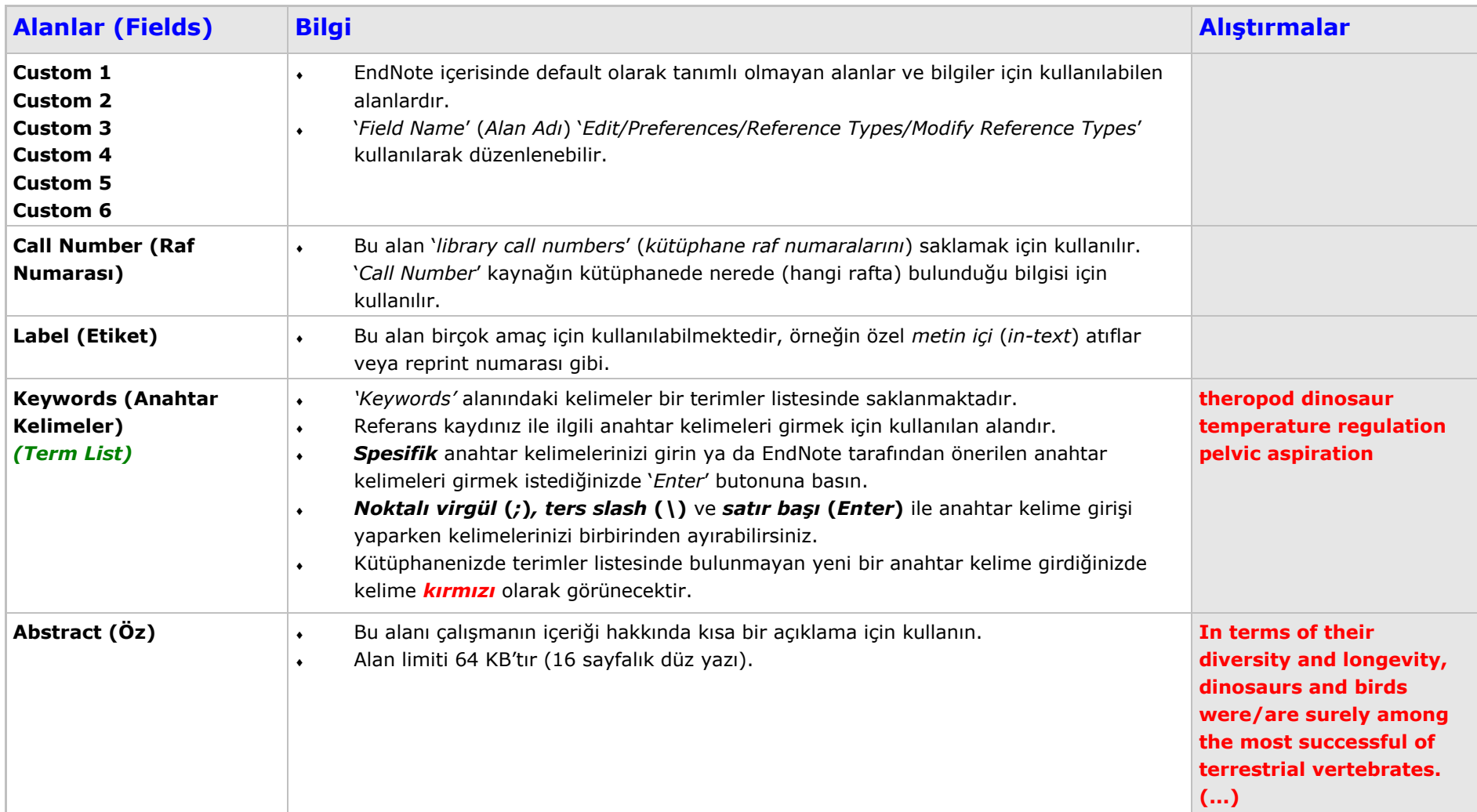

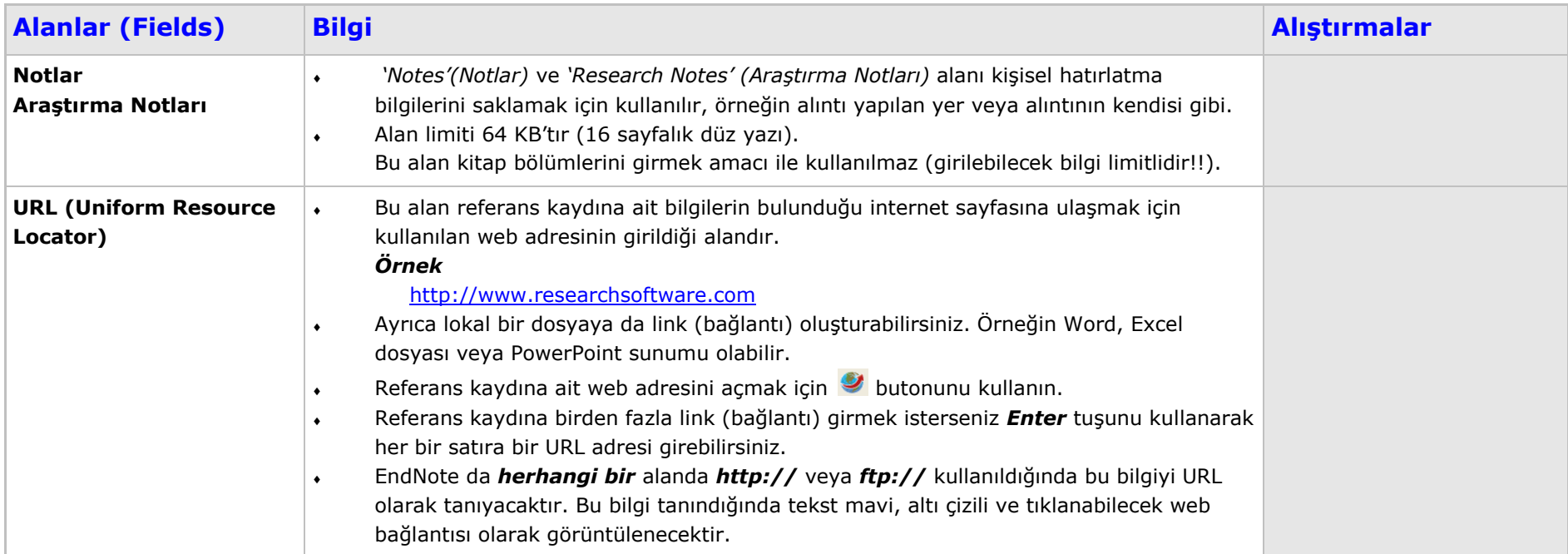

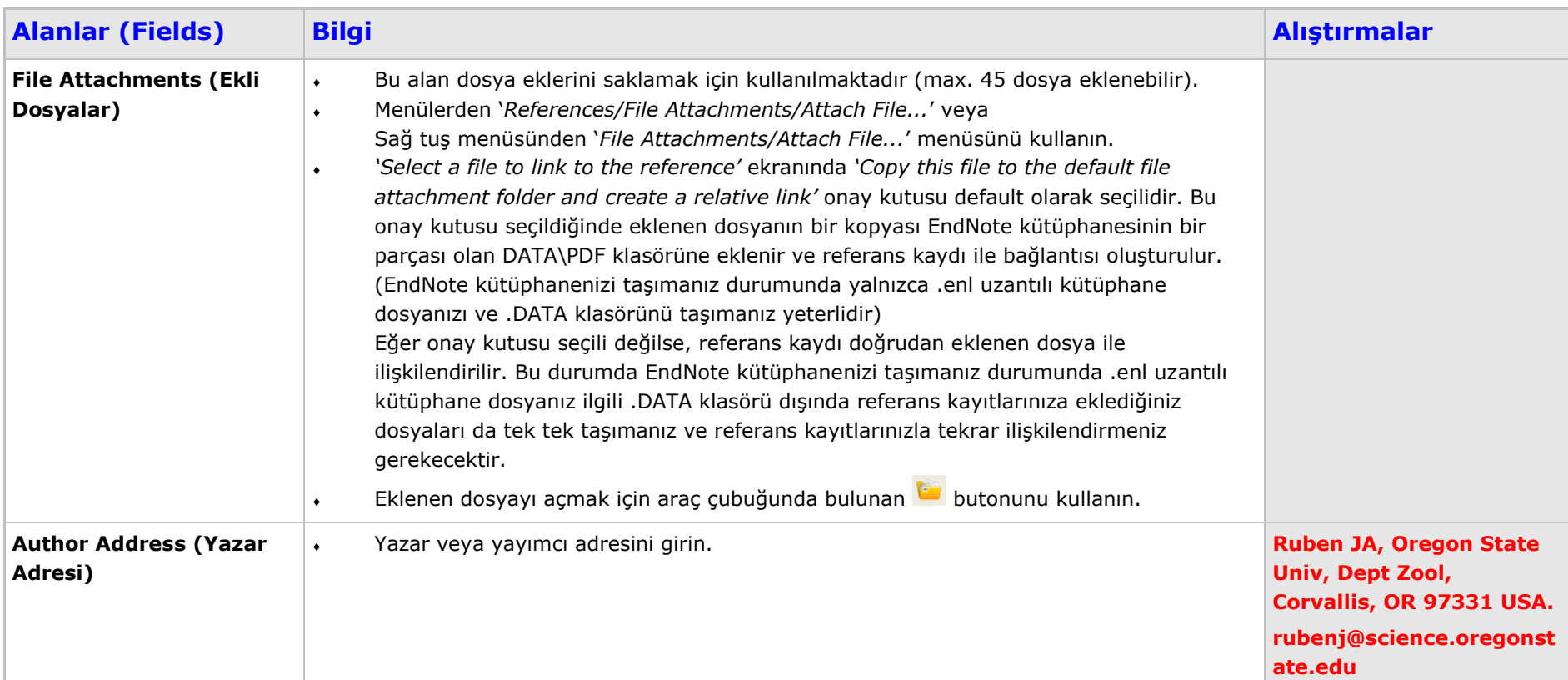

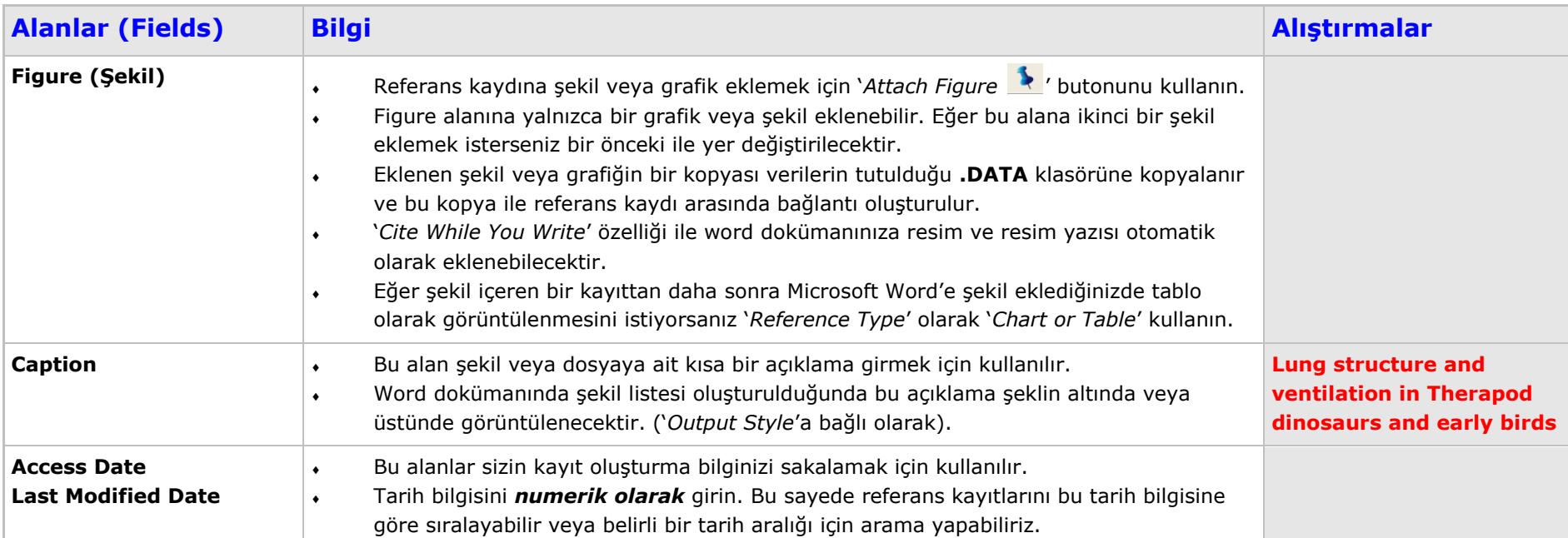

#### **Sonuç**

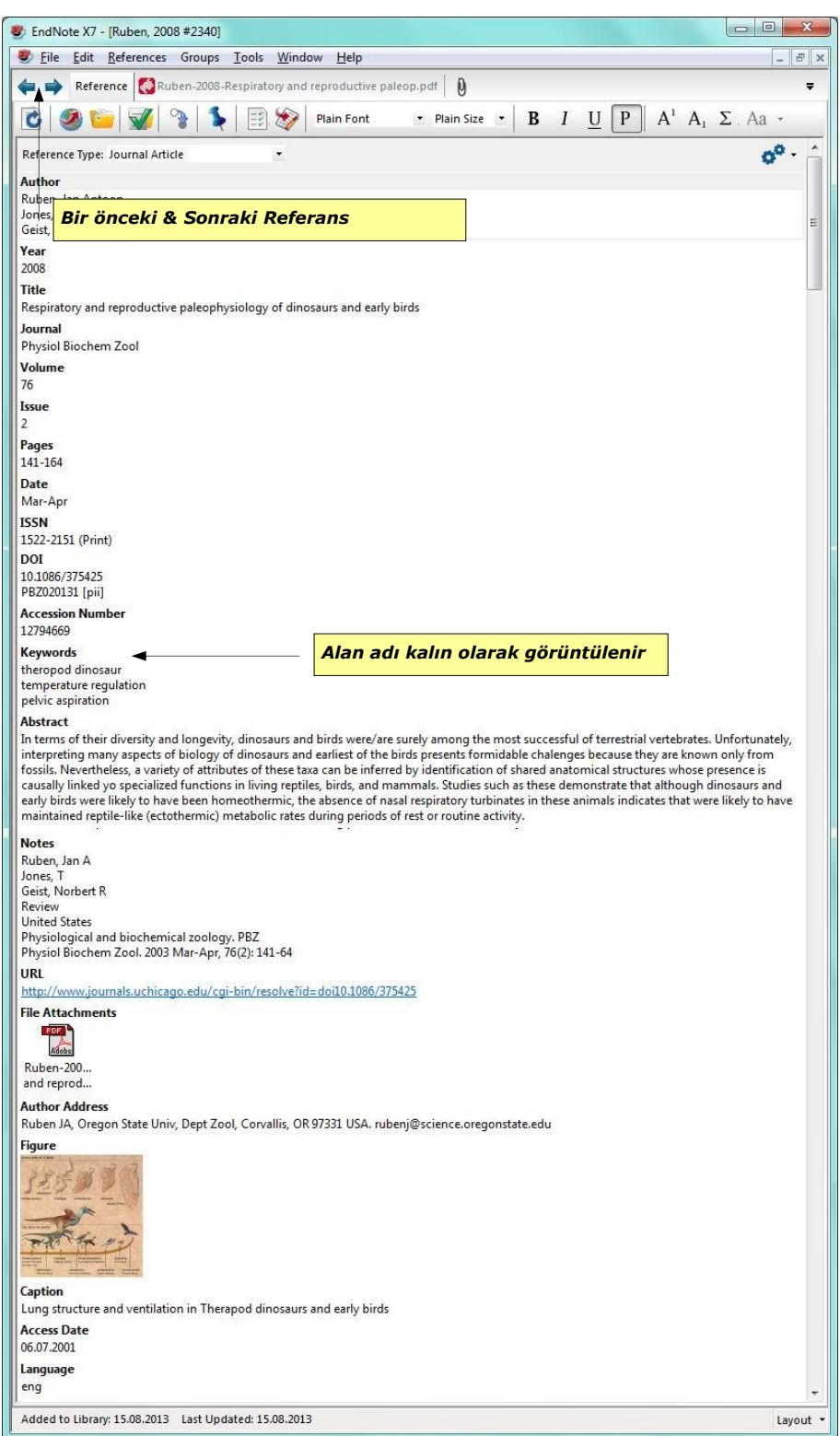

#### **Not**

- Kütüphanenizde bulunan '*Duplicate*' referansları bulmak için, '*References/Find Duplicates'* menüsünü kullanabilirsiniz.
- Bir referans kaydına şekil veya grafik eklediğinizde '*Caption'* alanına bilgi girmeyi unutmayın.

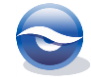

- *'Figure'* alanında yalnızca bir imaj veya grafik saklanabilir.
- EndNote bibliyografyayı oluşturduğunda makalenizde yazı tipi ve boyut olarak '*Plain Font'* ve '*Plain Size'* kullanır. Eğer kütüphanenize girilen default ayarlardan başka herhangi bir yazı tipi, boyut ya da stil oluşturulmuşsa; bu değişiklik makalenizin yazı tipi ayarlarına bakılmaksızın bibliyografyada görüntülenecektir.
- EndNote '*Spell Check*'i (sözcük kontrolü) başlatabilmek için, kontrolün gerçekleştirileceği referans kaydının açık olması gereklidir. Sözcük kontrolüne başlamak için '*Tools/Spell Check*'i seçin.
- Referans penceresinde çift üçgen  $\triangle$  ikonuna bastığınızda '*Hide Empty Fields'* (*Boş Alanları Gizle*) ve '*Show Empty Fields*' (*Boş Alanları Göster*) işlemlerini gerçekleştirebilirsiniz. Başlangıçta EndNote bütün referansları görüntülemektedir. Sadece veri içeren bütün alanları görüntülemek için '*Hide Empty Fields*' (*Boş Alanları Gizle*) komutunu kullanın.
- '*Record Numbers*' (*Kayıt Numaraları*)

Kütüphanenize her referans kaydı eklediğinizde EndNote o kayda '*unique*' (*eşsiz*) bir '*record number*' atar. Bu kayıt numarası geçici atıfda (*Temporary Citations*) görüntülenir, sayfada format belirlendiğinde kütüphanedeki referans kaydı bu bilgi doğrultusunda eşleştirilir:

(Argus and Matthews 1991).

Ayrıca bu bilgi bir referans kaydına çift tıklanarak ulaşılan '*Referans Penceresi*'nde başlık çubuğunda görüntülenir. Kayıt numarası ile ilgili dikkat edilmesi gerekli hususlar:

- Bir kütüphaneye referans kaydı eklenirken EndNote her kayıt için otomatik ve sıralı olarak kayıt numarası atar.
- Eğer aynı referans kaydı farklı iki kütüphanede bulunuyorsa, muhtemelen kayıt numaraları farklı olacaktır.
- Kayıt numaraları bir kütüphanede *hiçbir zaman tekrar kullanılamaz veya yeniden atanamaz*. Bir referans kaydı silindiğinde, ilgili kayıt numarası o kütüphanede hiçbir zaman tekrar kullanılmaz.
- Kayıt numaralarını *değiştiremez veya yeniden atayamazsınız*.

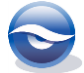